# **Guide till SvD:s digitala tjänster**

Du som är prenumerant har tillgång till alla SvD:s digitala tjänster. Detta innefattar eSvD, obegränsad tillgång till SvD.se och SvD Näringsliv, SvD pdf, SvD korsord och SvD Nian. I denna guide hittar du information om hur du enkelt kommer igång med SvD digitalt.

På Mina sidor, som du hittar genom att besöka www.svd.se/kundservice, ser du vad som ingår i din prenumeration. Här kan du även göra flera ärenden, ta del av förmåner och få tips och råd om SvD:s digitala tjänster. Läs mer om Mina sidor på nästa blad.

# SvD

### **Vad är Mina sidor?**

På Mina sidor kan du läsa om det mesta som gäller din prenumeration. Du kan även göra flera ärenden, exempelvis adressändra och anmäla ett uppehåll av din tidningsleverans. På Mina sidor hittar du även information om din aktuella prenumeration, du kan ändra dina kunduppgifter, t.ex. e-postadress, telefonnummer eller kortuppgifter. Detta gör du via "Mitt konto". Under SvD värde hittar du speciellt framtagna förmåner för dig som prenumerant.

### **Så här gör du**

**1.** Öppna din webbläsare på din dator. Skriv in www.svd.se/kundservice i adressfältet på din webbläsare.

**2.** Klicka på fliken Mina sidor

**3.** Logga in på ditt SvD-konto som består av din e-postadress samt ditt lösenord eller kundnummer.

**4.** Mitt konto, här ändrar du dina uppgifter.

**5**. Din prenumeration

**6**. Vad som ingår

- **7.** När din prenumeration slutar (status)
- **8.** Avtalsnummer
- **9.** Viktig information
- **10.** Dina förmåner

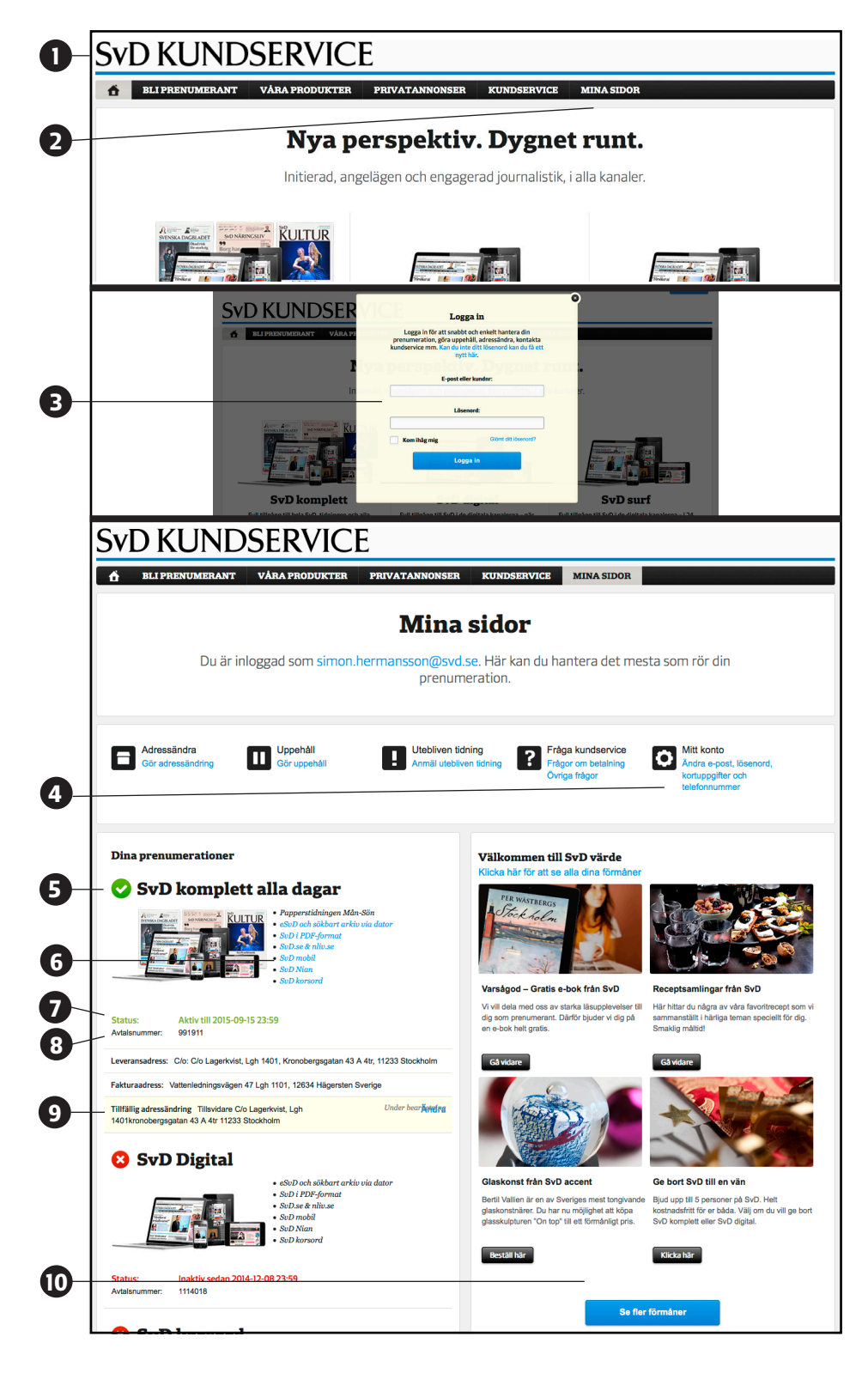

Genom ikonerna i mitten på sidan navigerar du enkelt mellan de olika självbetjäningstjänsterna.

### eSvD – hela tidningen digitalt

### **Vad är eSvD?**

eSvD ger dig hela papperstidningen, sida för sida, digitalt. I eSvD får du enkelt en översikt av dagens tidning, kan ta del av ett uppdaterat nyhetsflöde, spara och dela artiklar ta del av SvD:s arkiv sedan 2001, anpassa ditt läsläge så det passar dig med mera.

eSvD går att läsa i din dator, mobil eller surfplatta. För att läsa eSvD på din dator besöker du **svd.se/esvd** och följer instruktionerna

### **Så här gör du för att läsa eSvD i mobil och surfplatta (iPhone och iPad)**

Börja med att ladda ner eSvD-appen. Beroende på vilket enhet du använder besöker du antingen ( **1**) Apple Store, bildexemplet, eller Google Play. Om du har glömt dina användaruppgifter för att kunna ladda ner appen måste du kon takta din leverantör. för att få tillgång till dessa uppgifter.

**2.** När appen är installerad klickar du på appen.

**3.** Klicka på ikonen för Inloggning

**4.** Skriv in dina uppgifter, mejladress och lösenord, och klicka på knappen Logga in.

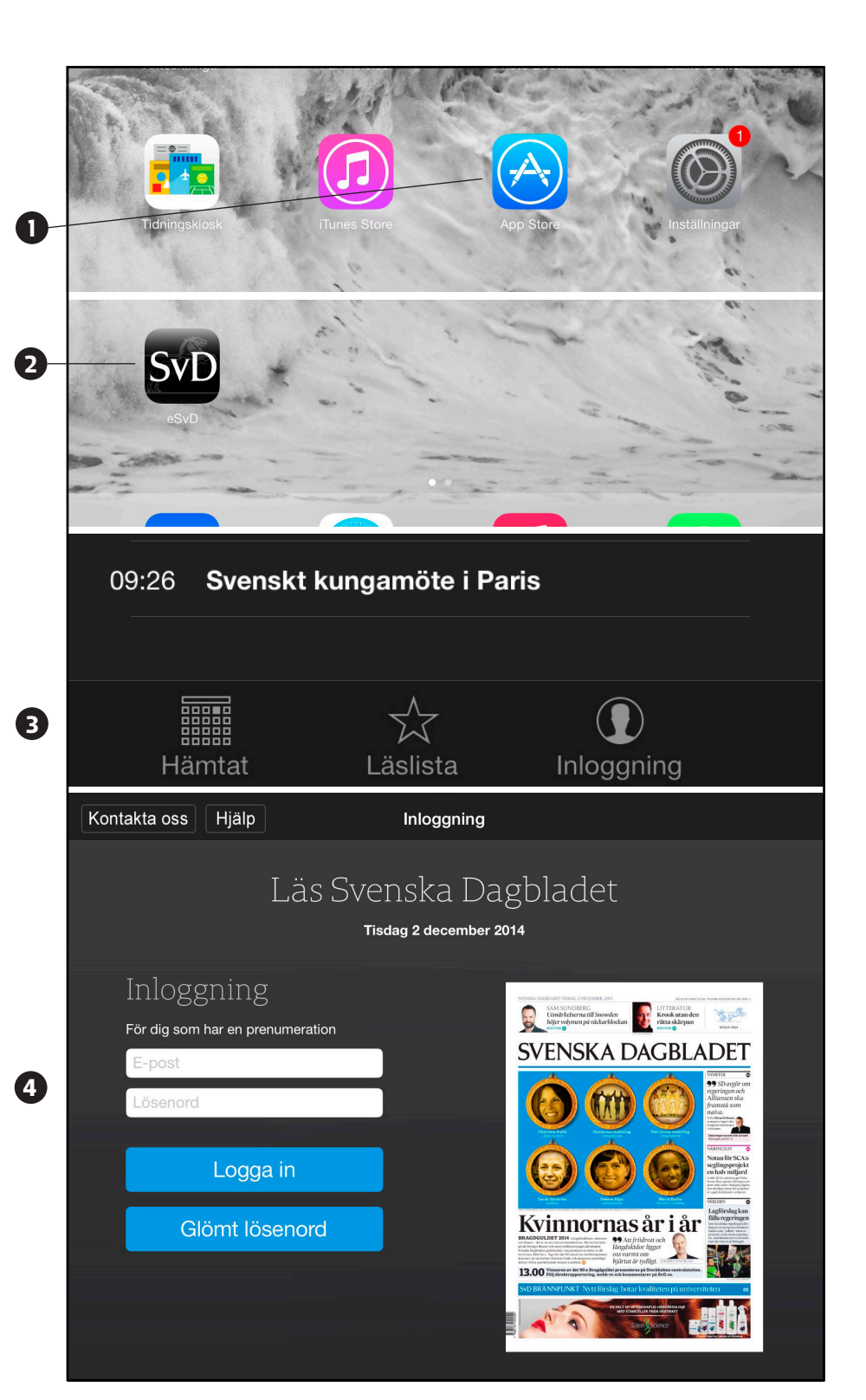

## SvD

### eSvD - hela tidningen digitalt

### **eSvD på din dator**

Besök www.eSvD.se för att läsa hela tidningen. Logga in högst upp till höger på webbsidan www.eSvD.se. Använd dina inloggningsuppgifter som består av din mejladress och ditt lösenord. Klicka därefter på länken till eSvD som ligger bredvid inloggningen högst upp i högra hörnet på webbsidan. Om du redan är inloggad kan du klicka direkt på knappen för eSvD.

**1.** Öppna din webbläsare på din dator. I bildexemplet används Google Chrome, utseendet kan variera beroende på webbläsare.

**2.** Skriv in www.eSvD.se i adressfältet

**3.** Klicka på knappen "Logga in" om du inte är inloggad. Skriv in dina uppgifter och logga in.

**4.** Klicka på knappen för eSvD och läs dagens tidning digitalt.

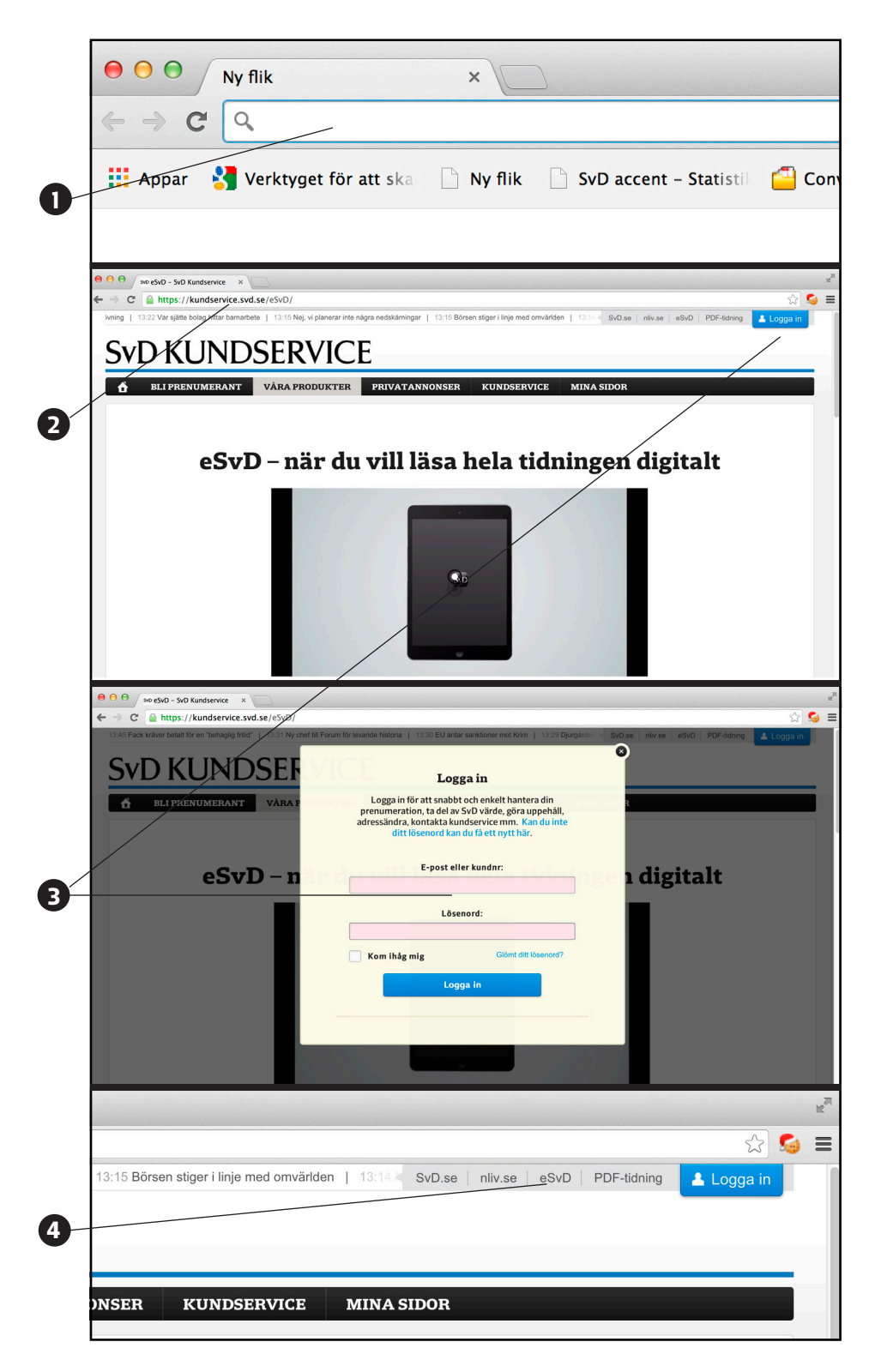

### Navigering i eSvD - iPad

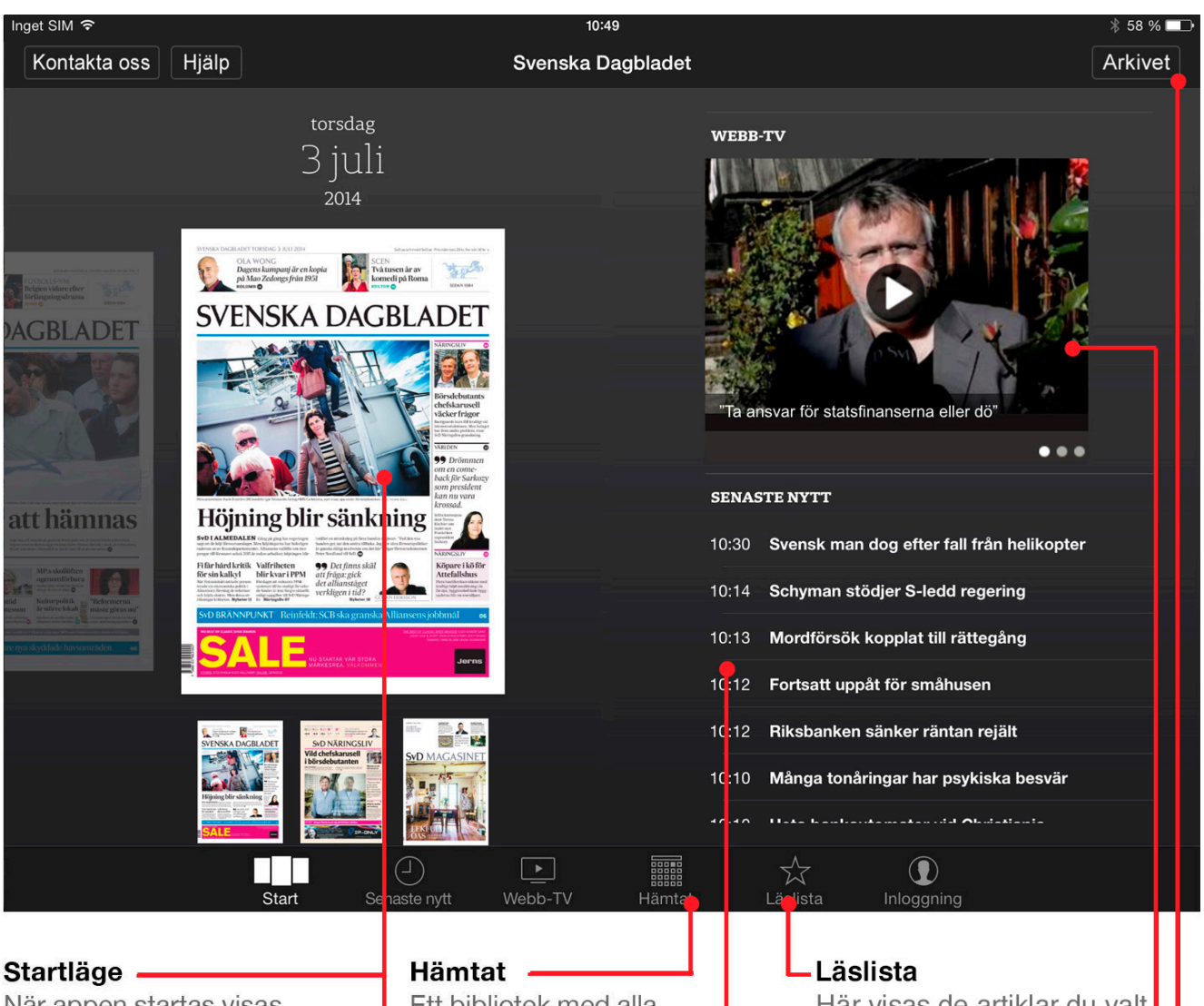

När appen startas visas dagens tidning först och sedan bakåt i datumordning.

### Välj dag

För fingret i sidled för att bläddra mellan olika utgivningsdagar.

### Läs

Tryck en gång på den tidning eller tidningsdel du vill läsa.

Ett bibliotek med alla tidningar som du köpt och hämtat till din iPad.

### Senaste nytt -

Tryck på en rubrik för att läsa senaste nytt. Uppdateras ständigt när du är uppkopplad.

Här visas de artiklar du valt att spara i din läslista.

### **Webb-TV**

För fingret i sidled för att bläddra mellan olika inslag i SvDs webb-TV. Tryck på de inslag som du önskar att se.

### **Arkivet**

Här kan du läsa och söka i alla utgåvor av Svenska Dagbladet från 2001 och framåt.

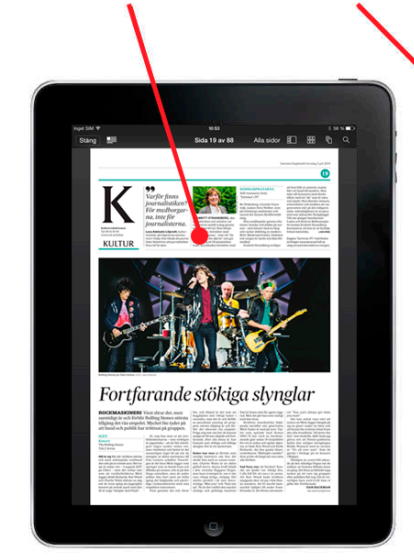

### Tidning

Standardläget för hur tidningen visas. För fingret i sidled för att gå till nästa sida. Tryck på artikeln för att läsa vidare i läsläget.

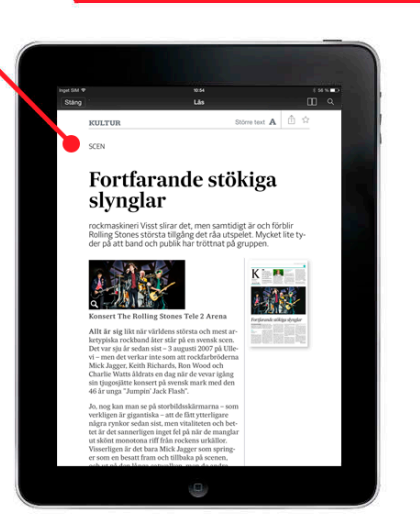

Alla sidor Q

### Läs

Här visas artiklarna en och en med läsvänlig typografi. För fingret i sidled för att gå till nästa artikel. Tryck på stäng eller på uppslaget för att komma tillbaka till tidningen.

Sök

Hitta snabbt den artikel du letar efter i aktuell tidning.

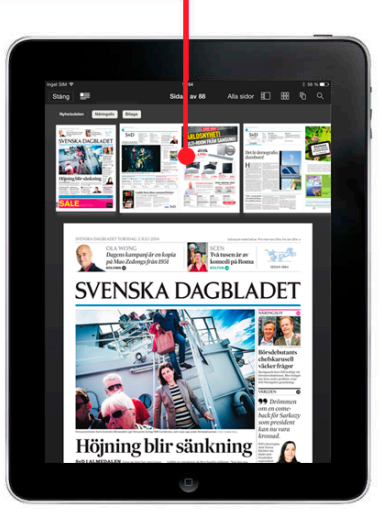

### Alla sidor

För fingret i sidled för att bläddra mellan miniatyrerna. Välj en ny sida genom att trycka på den. Svep fingret uppåt för att stänga sidöversikten, svep en gång till för att läsa tidningen i fullskärm.

### Tänd Läs-ikonerna och tryck rätt

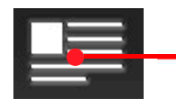

I menyn överst till vänster kan du tända och släcka de blå ikonerna som visar vilka artiklar som du kan trycka på för att läsa i läsläget.

### <u>Luon – nu</u> Läs **Imer** v<del>ar m</del>en

Det är ingen idé att orda om vädret fram till helgen, ni är vana vid lite blåst, regnskurar och åska nu.

### Läslista

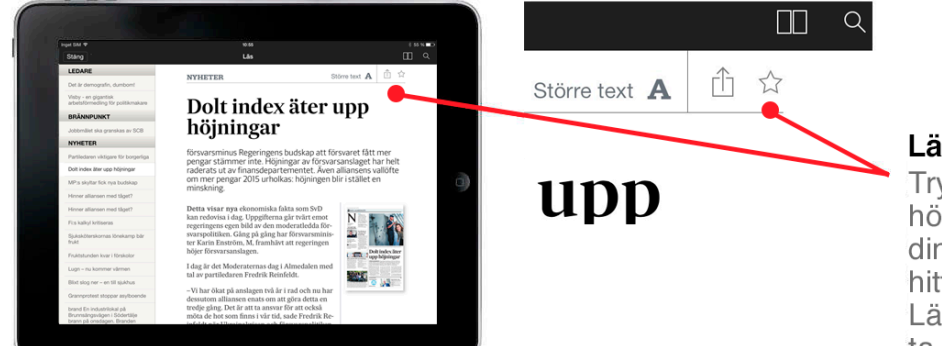

### Läslista

Tryck på stjärnan uppe till höger för att spara artikeln i din läslista i appen. Artikeln hittar du under knappen Läslista på startsidan. Vill du ta bort en artikel ur läslistan klickar du på stjärnan igen.

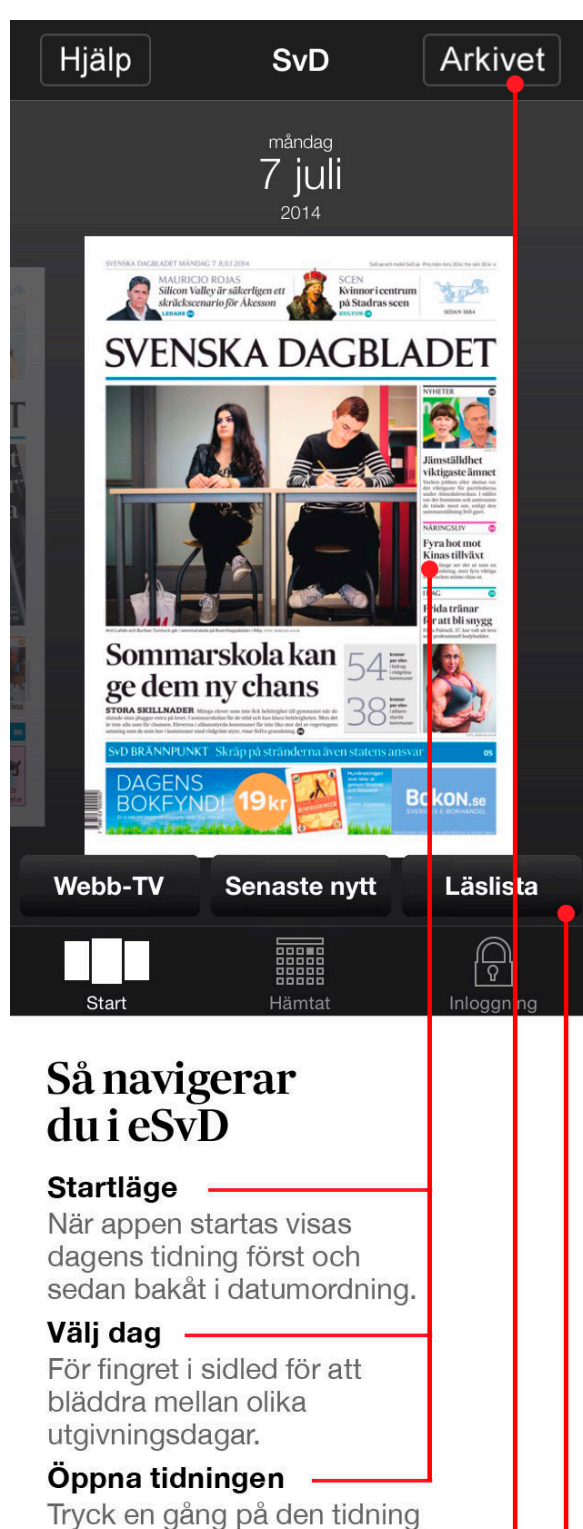

eller tidningsdel du vill läsa.

### **Arkivet**

Här kan du läsa och söka i alla utgåvor av Svenska Dagbladet från 2001 och framåt.

### Läslista

Här visas de artiklar du valt att spara i din läslista

### Läs och hitta rätt tidningssida

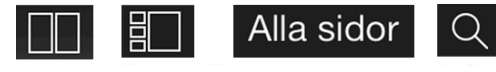

I menyn överst kan du växla mellan de två sätten att läsa en artikel, som en tidningssida eller som en läsvänlig textsida. Du kan också se alla sidor som miniatyrer för att snabbt hitta rätt sida eller del av tidningen.

### Tänd Läs-ikonerna och tryck rätt

I menyn överst till vänster kan du tända och släcka de blå ikonerna som visar vilka artiklar som du kan trycka på för att läsa i läsläget.

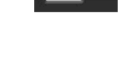

 $\frac{1}{2}$ u $\sigma$ n – nu

Läs imer

var men

 $=$ 

Det är ingen idé att orda om<br>vädret fram till helgen, ni är<br>vana vid lite blåst, regnskurar och åska nu.

### Läslista

Tryck på stjärnan uppe till höger för att spara artikeln i din läslista i appen. Artikeln hittar du under knappen Läslista på startsidan. Ta bort artikeln genom att klicka ur stjärnan.

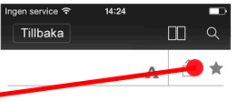

### **Bodybuilding** blev Fridas livlin Tillagd i läslista nil

Vad kostar det att bryta mot<br>normer med sin fysik, att låta<br>sin kropp diktera livsvillkosin kropp unkera invsninkom<br>ren? Idagsidan sökte svar hos<br>Frida Palmell, 37, professio-<br>nell bodybuilder. "Ibland öns-<br>kar jag att jag var mindre ex-<br>trem, men det är så här jag<br>valt att leva", säger hon.

### Navigering i eSvD – Android 1

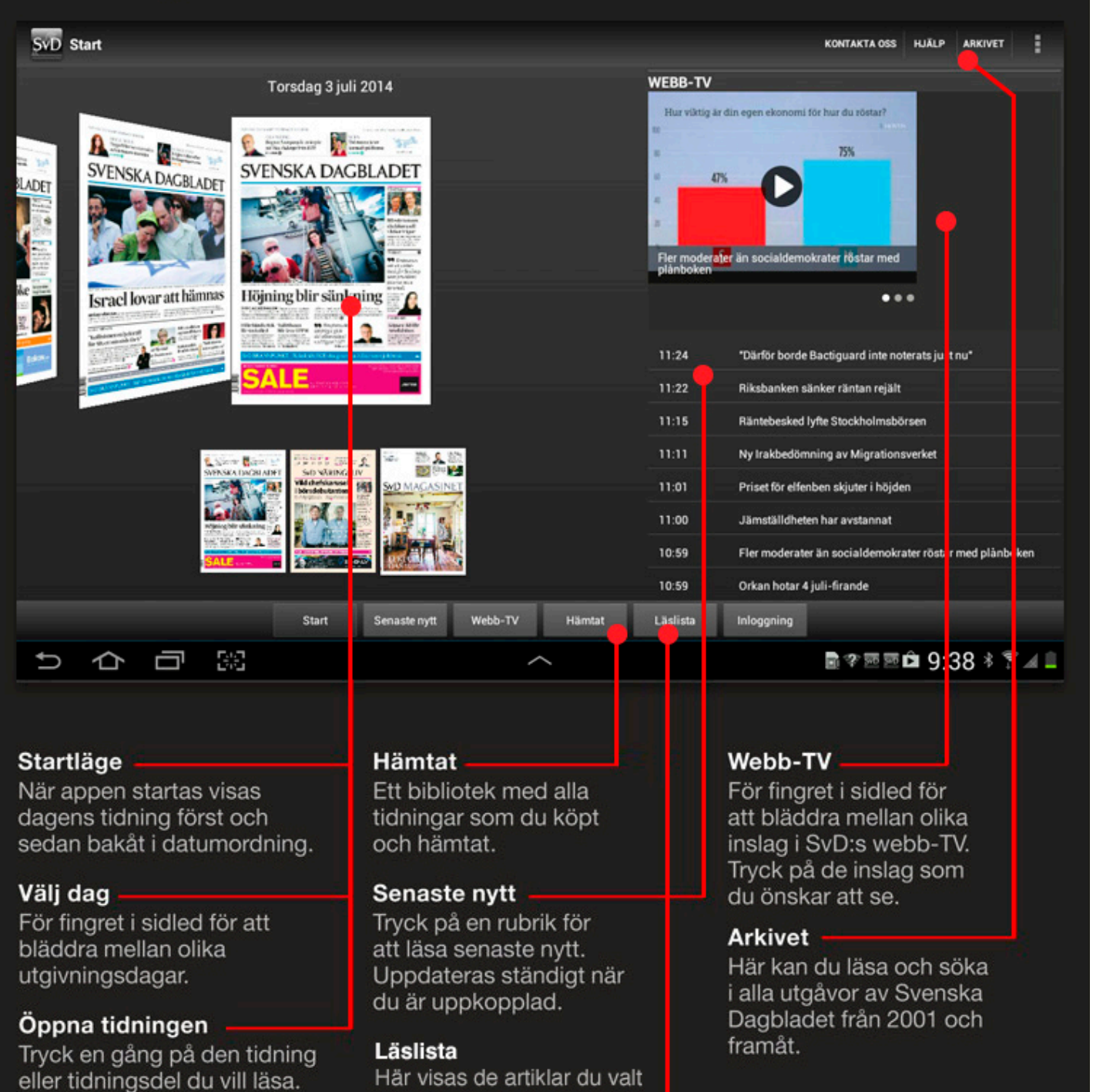

Här visas de artiklar du valt att spara i din läslista

### Navigering i eSvD - Android forts.

I menyn överst till höger kan du växla mellan de två sätten att läsa en artikel som tidningssida (Standardläge) eller som läsvänlig textsida (Läs). Du kan också se alla sidor som miniatyrer för att snabbt hitta rätt sida eller del av tidningen (Alla sidor).

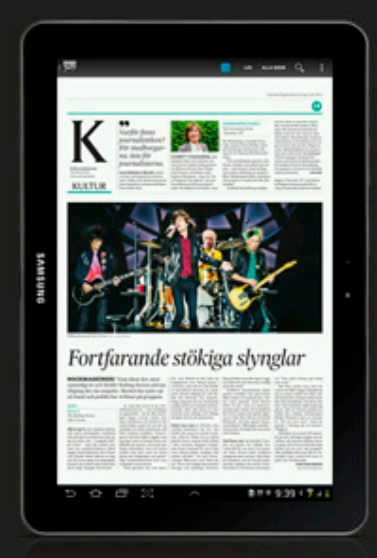

### **Bläddra**

Standardläget för hur tidningen visas. För fingret i sidled för att gå till nästa sida. Tryck på artiklar som har den blå ikonen för att läsa vidare i läsläge.

### Läs

Här visas artiklarna en och en med läsvänlig typografi. För fingret i sidled för att gå till nästa artikel. Tryck på minisidan för att gå tillbaka till bläddraläget.

Fortfarande stökiga slynglar .<br>The doc at an amount is chosen

## Alla sidor Q Läs Sök Hitta snabbt den artikel du letar efter. 观视 Höjning blir sänkning

### Alla sidor

För fingret i sidled för att att bläddra mellan miniatyrerna. Välj en ny sida genom att trycka på den. Via menyn kan du välja en annan tidningsdel.

### Tänd Läs-ikonerna och tryck rätt

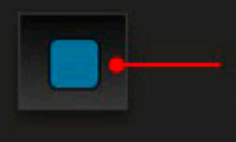

I menyn överst till vänster kan du tända och släcka de blå ikonerna som visar vilka artiklar som du kan trycka på för att läsa i läsläget.

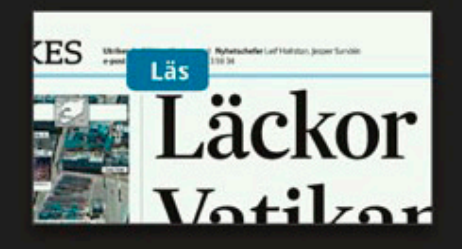

### **Obegränsad tillgång**

För att få obegränsad tillgång till SvD.se och affärssajten nliv.se behöver du logga in. Öppna din dators webbläsare. Sök på www.svd.se eller www.nliv.se i webbläsarens adressfält. Högt upp till höger på svd.se och nliv.se finns ett fält där du kan skriva in dina uppgifter, som består av din mejladress och ditt lösenord. Om du inte loggar in kan du endast ta del av ett begränsat antal artiklar per månad.

### **Så här gör du**

**1.** Öppna din webbläsare på din dator. Skriv in www.svd.se eller www.nliv.se i adressfältet i din webbläsare.

**2**. När du klickar på knappen logga in kommer du till SvD kundservice.

**3.** Logga in med dina uppgifter; e-postadress eller kundnummer samt lösenord.

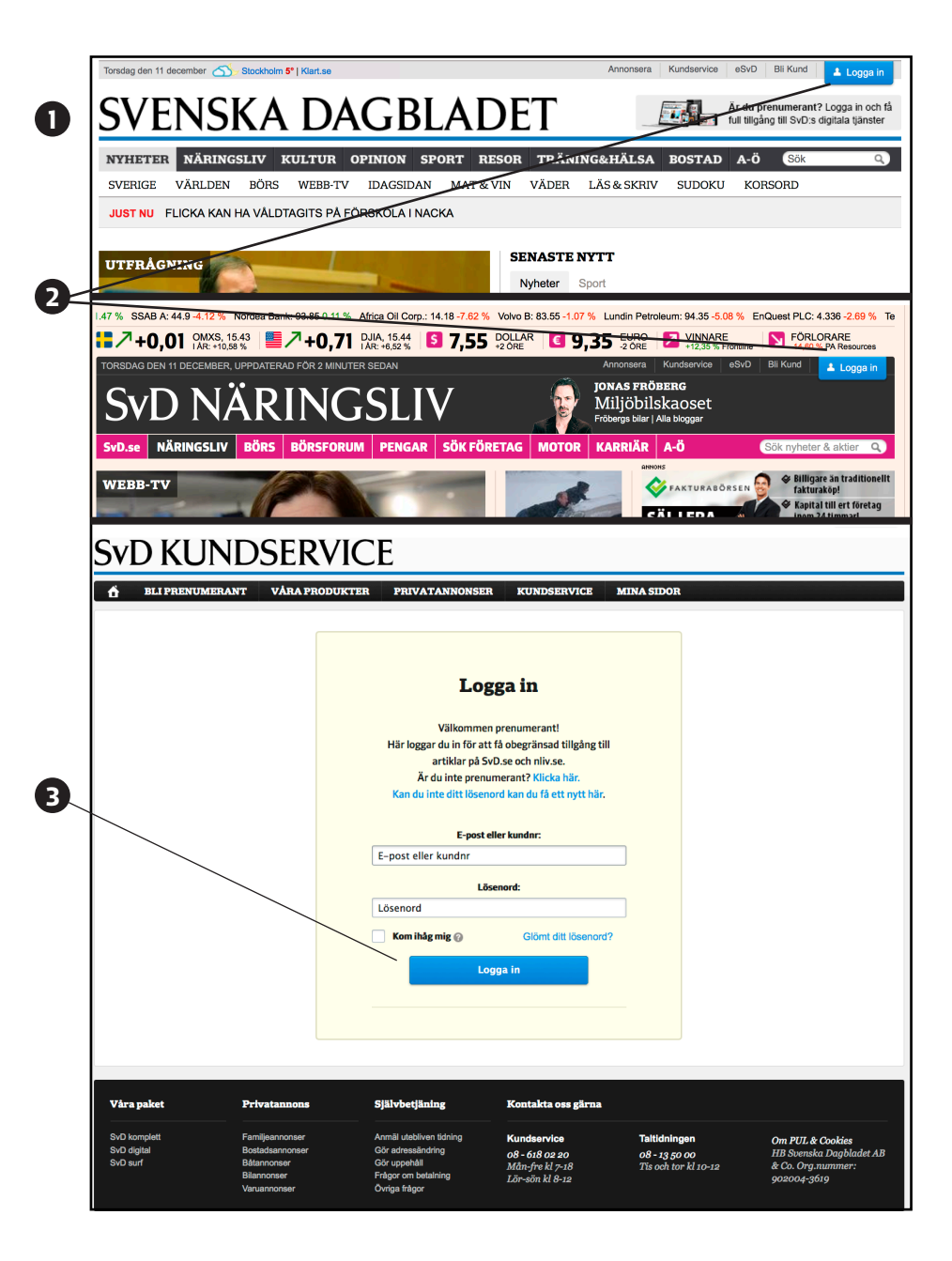

### SvD och SvD Näringsliv i mobilen

### **SvD i mobilen**

För att enklast ta del av SvD och SvD Näringsliv i din mobil kan du ladda ner apparna. Detta gör du via App Store eller Google Play, beroende på vilken mobil du använder. Börja med att klicka på appen för App Store eller Google Play (App Store, bild nr **1**). Sök på Svenska Dagbladet och SvD Näringsliv. För att ladda ner apparna behöver du dina inloggningsuppgifter för App Store eller Google Play. När appen är installerad klickar du på appen och sedan på knappen "Meny" uppe till höger på skärmen. Klicka sedan på "Logga in" och fyll där i de uppgifter som du använder för inloggning på SvD:s tjänster, består av din mejladress och ditt lösenord.

### **Så här gör du (iPhone)**

**1.** Klicka på appen för App Store i din mobil eller läsplatta. Svenska Dagbladet och SvD Näringsliv i App Stores sökfunktionoch installera den.

**2.** När appen är installerad klickar du på appen.

**3**. Klicka sedan på knappen "Meny".

- **4.** Klicka på knappen för "Logga in".
- **5.** Skriv in dina uppgifter.

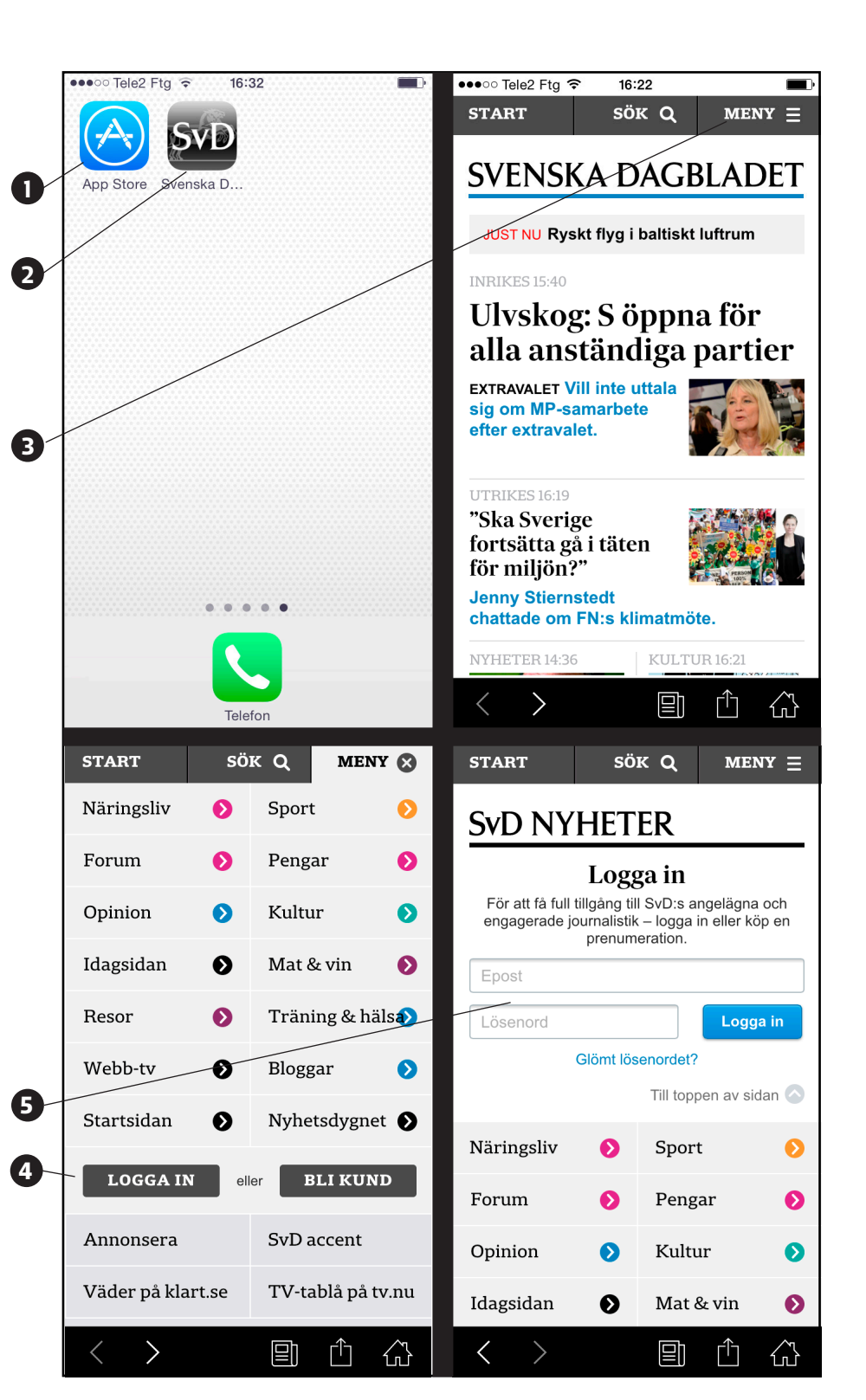

### SvD pdf

# SvD

### **Hur kommer jag åt pdf-tidningen?**

Pdf-tidningen kommer du åt genom att logga in högst upp till höger på webb sidan www.svd.se/kundservice med samma uppgifter som till SvD:s övriga digitala tjänster, som består av din mejl adress och ditt lösenord. Klicka därefter på länken till PDF-tidningen som ligger till vänster om inloggningen. Du kan från denna sida välja vilken dags tidning samt vilken del i tidningen som du vill ladda ner. Klicka på den del du vill ladda ner. Tidningen kommer att sparas på din dator i pdf-format.

### **Så här gör du**

**1.** Öppna din webbläsare på din dator. Skriv in www.svd.se/kundservice i adressfältet på din webbläsare.

**2.** Logga in på ditt SvD-konto i rutan högst upp i högra hörnet.

**3.** Klicka på knappen där det står PDF-tidning.

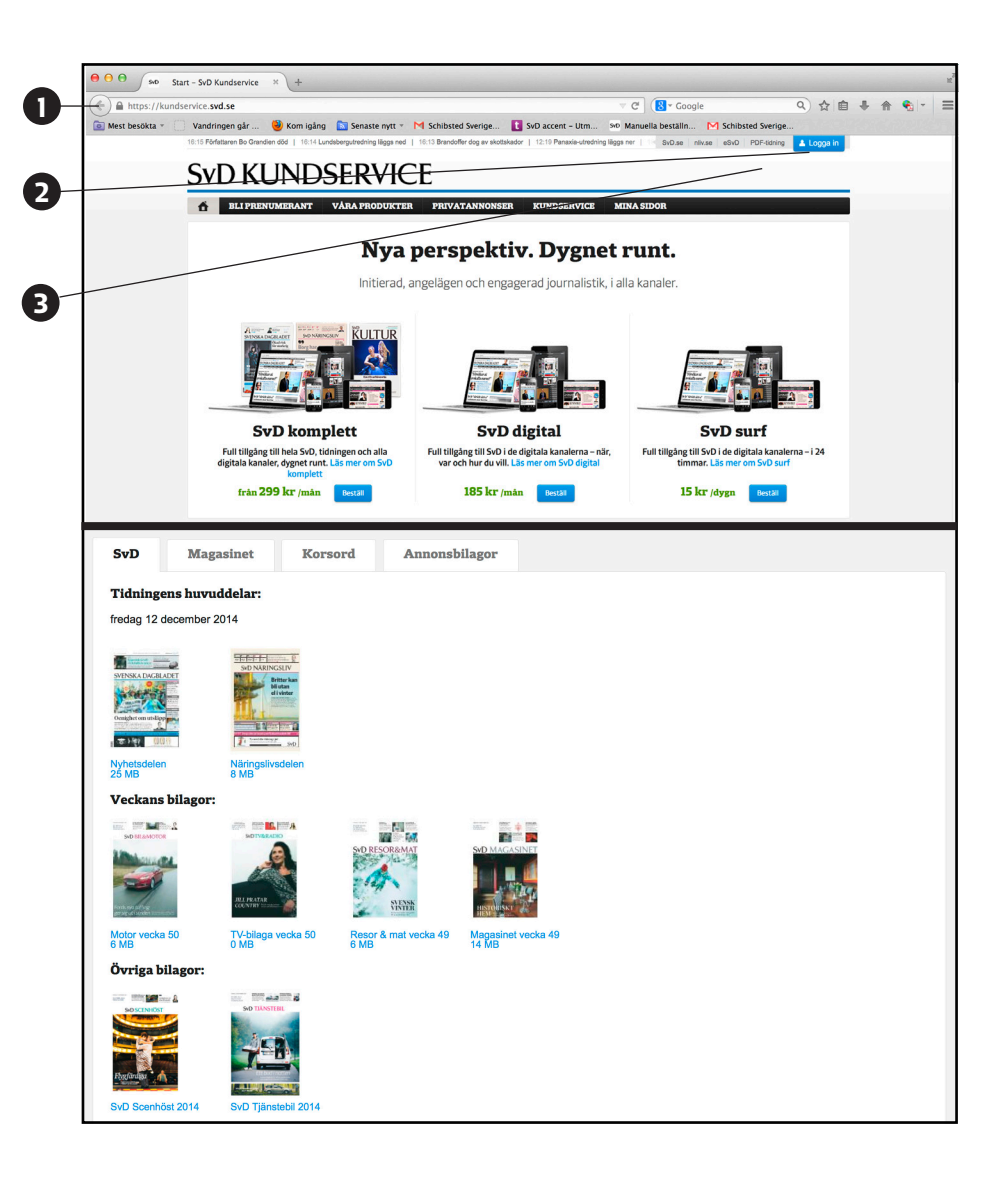

### SvD Nian

# SvD

### **Hur får jag tillgång till SvD nian?**

För att kunna spela SvD nian måste du först ladda ner appen genom att söka på SvD nian i App Store på din iPhone. SvD nian är i dagsläget endast tillgänglig för iPhone. För att ladda ner appen behöver du dina inloggningsuppgifter för App Store. När appen är installerad, klicka på appen och klicka sedan på meny-knap pen högst upp till vänster på skärmen. Logga sedan in med samma uppgifter som till SvD:s övriga digitala tjänster, som består av din mejladress och ditt lösenord.

### **Så här gör du (iPhone)**

**1.** Klicka på appen för App Store i din mobil eller läsplatta. Sök efter SvD nian i App Stores sökfunktion och installera den.

**2.** När appen är installerad klickar du på appen.

**3.**Klicka på knappen som kallas "Meny"

**4.** Klicka på knappen för "Logga in".

**5.** Logga in på ditt SvD-konto som består av din e-postadress samt ditt lösenord eller kundnummer.

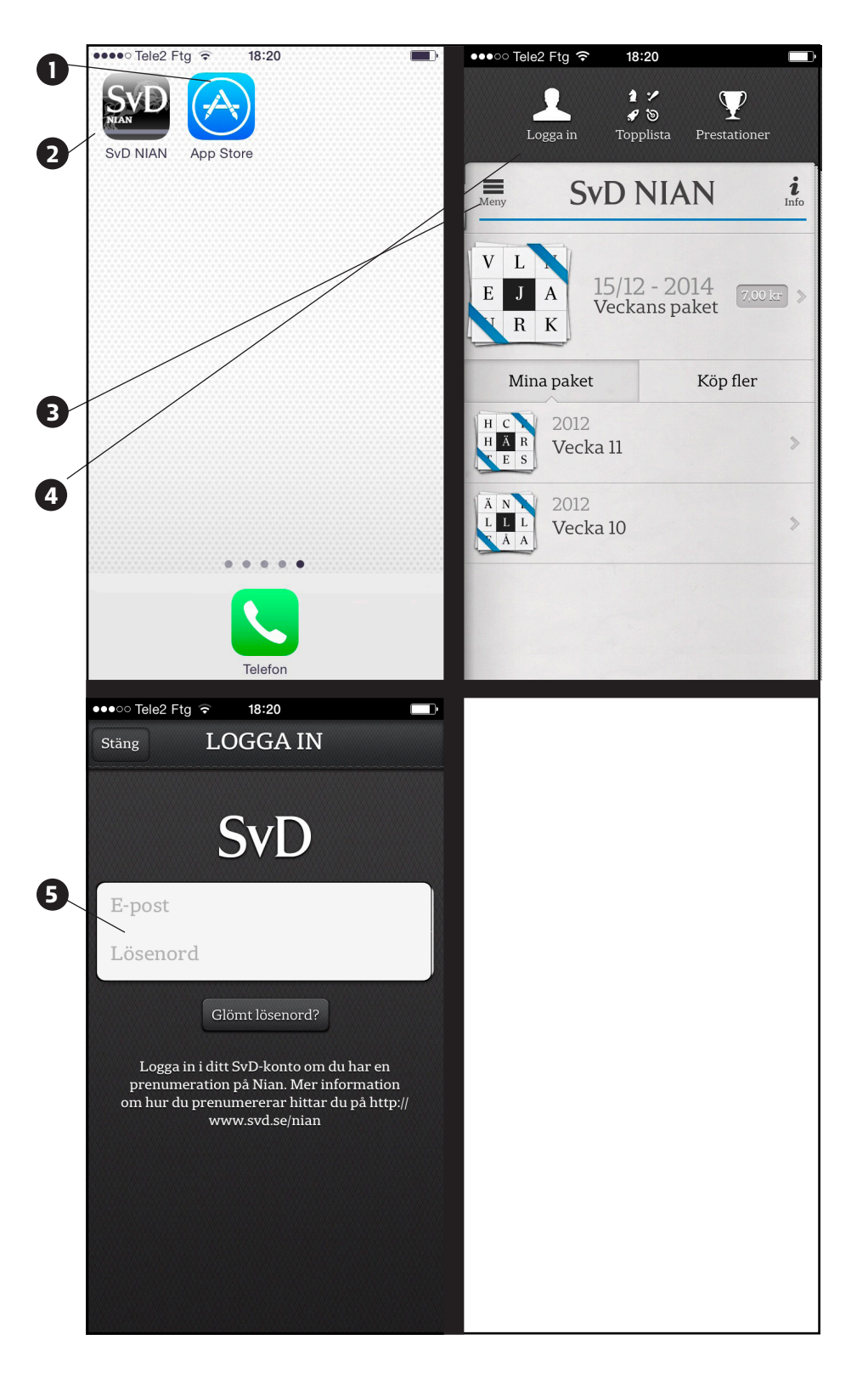

### SvD korsord

# SvD

### **Kom igång med SvD korsord**

För att använda SvD korsord på surf platta eller mobil måste du först ladda ner SvD korsord-appen. Detta gör du via App Store eller Google Play beroende på din enhet. Sök efter SvD korsord i App Stores eller Google Plays sökfunktion. För att ladda ner appen behöver du dina inloggningsuppgifter för din enhet.

### **Inloggning**

Om du prenumererar på SvD eller på SvD korsord, så har du tillgång till samt liga korsord som publiceras i veckopake ten i appen. Detta kräver inloggning med ditt SvD-konto. Normalt sett behöver du bara logga in en gång om du inte byter e-postadress eller lösenord på ditt SvD-konto. Om du inte är prenumerant kan du köpa enskilda paket. Detta sker via Store och då behövs ingen inloggning med SvD-konto.

### **Synkning**

Om du är inloggad på flera enheter ger appen möjlighet att synka lösningen från en enhet till en annan. Du kan till exempel påbörja en lösning på en iPad hemma och fortsätta på en iPhone på bussen. Observera att synkning inte sker i realtid utan sker med en viss fördröj ning.

### **Så här gör du (iPhone)**

**1.** Klicka på appen för App Store i din mobil eller surfplatta. Sök efter SvD korsord i App Stores sökfunktion och installera den.

**2.** När appen är installerad klickar du på appen.

**3.** Klicka på knappen "Logga in"

**4.** Logga in med dina SvD-kontouppgif ter.

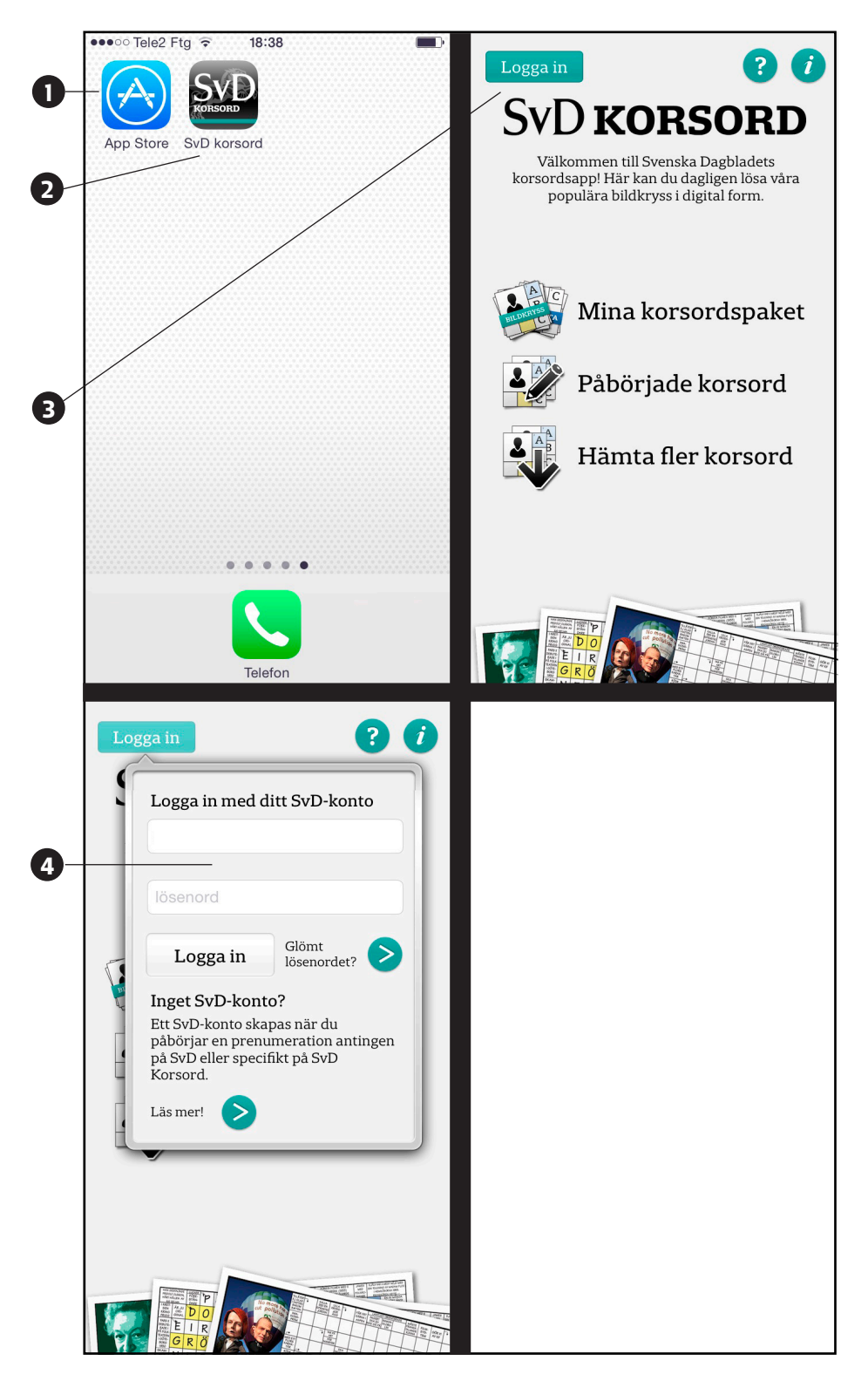